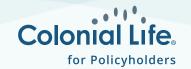

## How to file a Wellness claim

1 Log in to file a new claim

Log onto the coloniallife.com portal

Click on the **File a Claim** button in the upper right-hand corner.

Choose Medical claim.

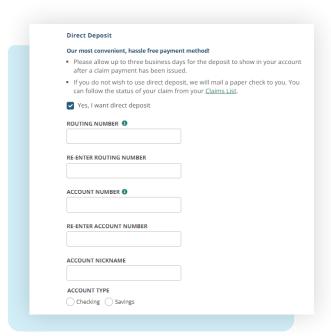

## 3 Submit wellness visit details

Select Wellness or Doctor's Office Visit.

Enter the date of your test/visit, the type of test, and the phone number of your provider.

Once completed, you will receive a confirmation screen validating your claim is complete.

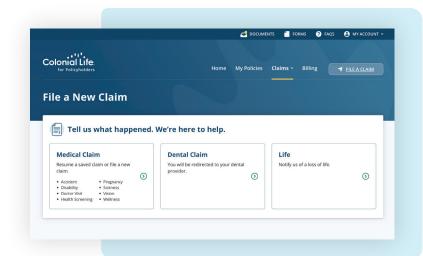

## **2** Verify your personal information

Choose who the claim is for and verify personal information. (For new profiles, you will need to provide name, birthdate, and contact information.)

If you haven't already, sign up for direct deposit. Once approved, payments post as soon as 48 hours after submission.

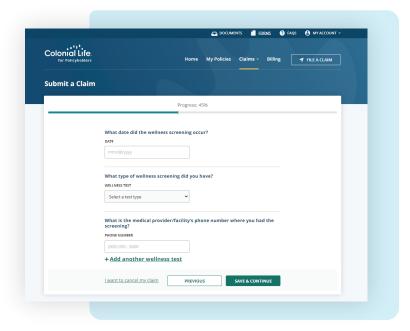